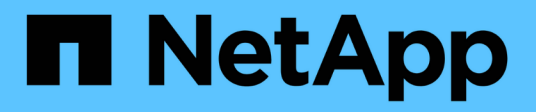

## **Mise en route de Data Warehouse**

OnCommand Insight

NetApp April 01, 2024

This PDF was generated from https://docs.netapp.com/fr-fr/oncommand-insight/dwh/accessing-the-datawarehouse-portal.html on April 01, 2024. Always check docs.netapp.com for the latest.

# **Sommaire**

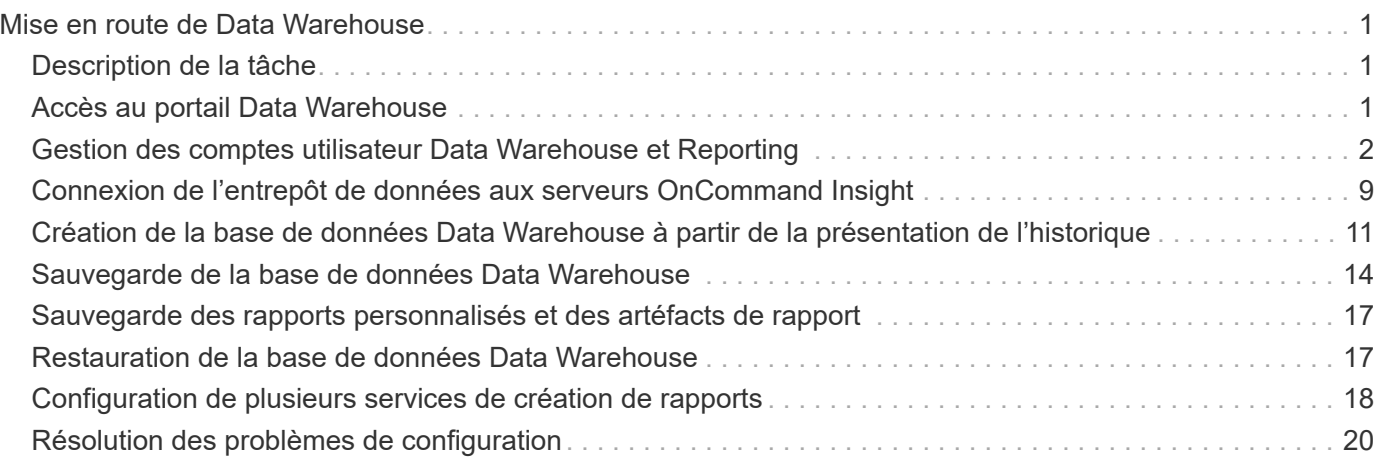

# <span id="page-2-0"></span>**Mise en route de Data Warehouse**

L'entrepôt de données OnCommand Insight vous permet de configurer les options nécessaires avant de générer des rapports incluant vos données. Data Warehouse contient de nombreuses fonctionnalités ; cependant, vous n'avez besoin que de quelques-unes d'entre elles pour commencer. Pour configurer Data Warehouse, vous utilisez les options du portail Data Warehouse Portal.

## <span id="page-2-1"></span>**Description de la tâche**

Pour configurer l'entrepôt de données OnCommand Insight, un administrateur de stockage doit suivre les procédures suivantes :

- Accès au portail Data Warehouse
- Connexion de l'entrepôt de données aux serveurs OnCommand Insight
- Création de la base de données à partir de l'historique
- Configuration des processus de sauvegarde et de restauration

En outre, un administrateur du stockage peut souhaiter suivre les procédures suivantes.

- Accès à MySQL à l'aide de l'interface de ligne de commande
- Planification des builds quotidiens
- Configuration de plusieurs services de création de rapports
- Résolution des problèmes de configuration
	- Pourquoi ne puis-je pas voir mes annotations ?
	- Que dois-je faire en cas d'échec des points de construction historiques ?

S'il s'agit de la première fois que vous utilisez Data Warehouse Portal, vous devez configurer Data Warehouse pour que des informations puissent apparaître sur la page travaux. Vous devez également répéter ce processus de configuration après avoir réinitialisé la base de données Data Warehouse.

## <span id="page-2-2"></span>**Accès au portail Data Warehouse**

Le portail entrepôt de données OnCommand Insight est une interface utilisateur Web que vous pouvez utiliser pour mettre à jour les informations du connecteur, afficher les files d'attente des tâches, planifier les builds quotidiens, sélectionner les annotations, configurer les notifications par e-mail, afficher les informations système, créer la base de données, réinitialiser l'entrepôt de données, sauvegarder et restaurer la base de données, résoudre les problèmes, Gérer les comptes d'utilisateur du portail Data Warehouse et Reporting et accéder à la documentation et aux schémas.

## **Étapes**

1. Connectez-vous au portail Data Warehouse à l'adresse https://hostname/dwh, où hostname Est le nom du système sur lequel l'entrepôt de données OnCommand Insight est installé.

- 2. Entrez votre nom d'utilisateur et votre mot de passe.
- 3. Cliquez sur **connexion**.

Le portail Data Warehouse s'ouvre :

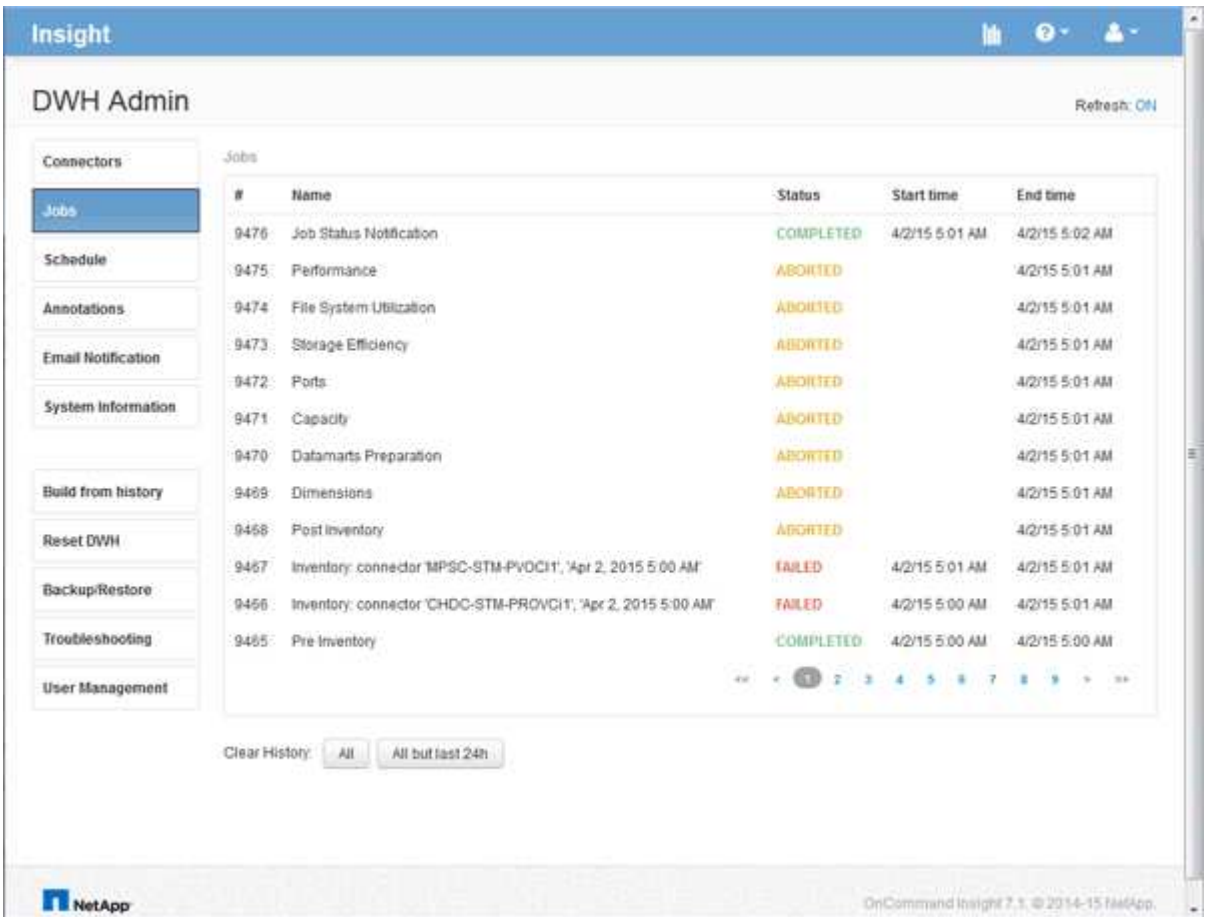

## <span id="page-3-0"></span>**Gestion des comptes utilisateur Data Warehouse et Reporting**

Les comptes utilisateur, l'authentification utilisateur et l'autorisation utilisateur pour les outils de création de rapports OnCommand Insight sont définis et gérés à partir de l'entrepôt de données (DWH). En fonction de ces configurations, les utilisateurs et les administrateurs ont accès à tout ou partie des rapports OnCommand Insight disponibles.

L'accès à la gestion des utilisateurs dans l'entrepôt de données nécessite un compte disposant des privilèges d'administrateur système. Les points suivants sont notamment :

- Fonctionnalités administratives complètes pour l'entrepôt de données
- Configuration et maintenance de tous les comptes utilisateur
- Accès en lecture à la base de données
- Possibilité de configurer des connecteurs dans l'ETL, de planifier des travaux d'entrepôt de données, de réinitialiser la base de données, d'attribuer ou de modifier des rôles et d'ajouter ou de supprimer des comptes d'utilisateur

## **Accès au portail Data Warehouse and Reporting**

Le portail Data Warehouse permet d'accéder aux options d'administration. À partir du portail Data Warehouse, vous pouvez également accéder au portail Reporting.

### **Étapes**

- 1. Connectez-vous en tant qu'administrateur au portail Data Warehouse à l'adresse https://hostname/dwh, où hostname Est le nom du système sur lequel l'entrepôt de données OnCommand Insight est installé.
- 2. Dans la barre d'outils Data Warehouse, cliquez sur **Pour ouvrir le portail de rapports**.

## **Création de rapports sur les rôles d'utilisateur**

Un rôle est attribué à chaque compte d'utilisateur avec un ensemble d'autorisations. Le nombre d'utilisateurs est limité par le nombre de licences Reporting associées à chaque rôle.

Chaque rôle peut effectuer les actions suivantes :

#### • **Destinataire**

Affiche les rapports du portail de rapports OnCommand Insight et définit les préférences personnelles telles que celles des langues et des fuseaux horaires.

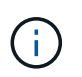

Les destinataires ne peuvent pas créer de rapports, exécuter des rapports, planifier des rapports, exporter des rapports ni effectuer des tâches administratives.

#### • **Consommateur d'entreprise**

Exécute les rapports et exécute toutes les options destinataire.

#### • **Auteur d'entreprise**

Permet d'afficher des rapports planifiés, d'exécuter des rapports de manière interactive, de créer des articles, en plus d'exécuter toutes les options client professionnel.

#### • **Pro auteur**

Crée des rapports, crée des packages et des modules de données, en plus d'exécuter toutes les options Business Author.

#### • **Administrateur**

Effectue des tâches administratives de création de rapports telles que l'importation et l'exportation de définitions de rapports, la configuration de rapports, la configuration des sources de données et l'arrêt et le redémarrage des tâches de génération de rapports.

Le tableau suivant indique les privilèges et le nombre maximum d'utilisateurs autorisés pour chaque rôle :

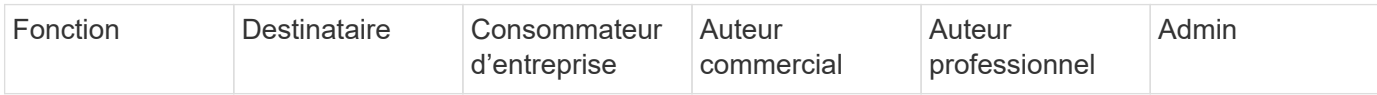

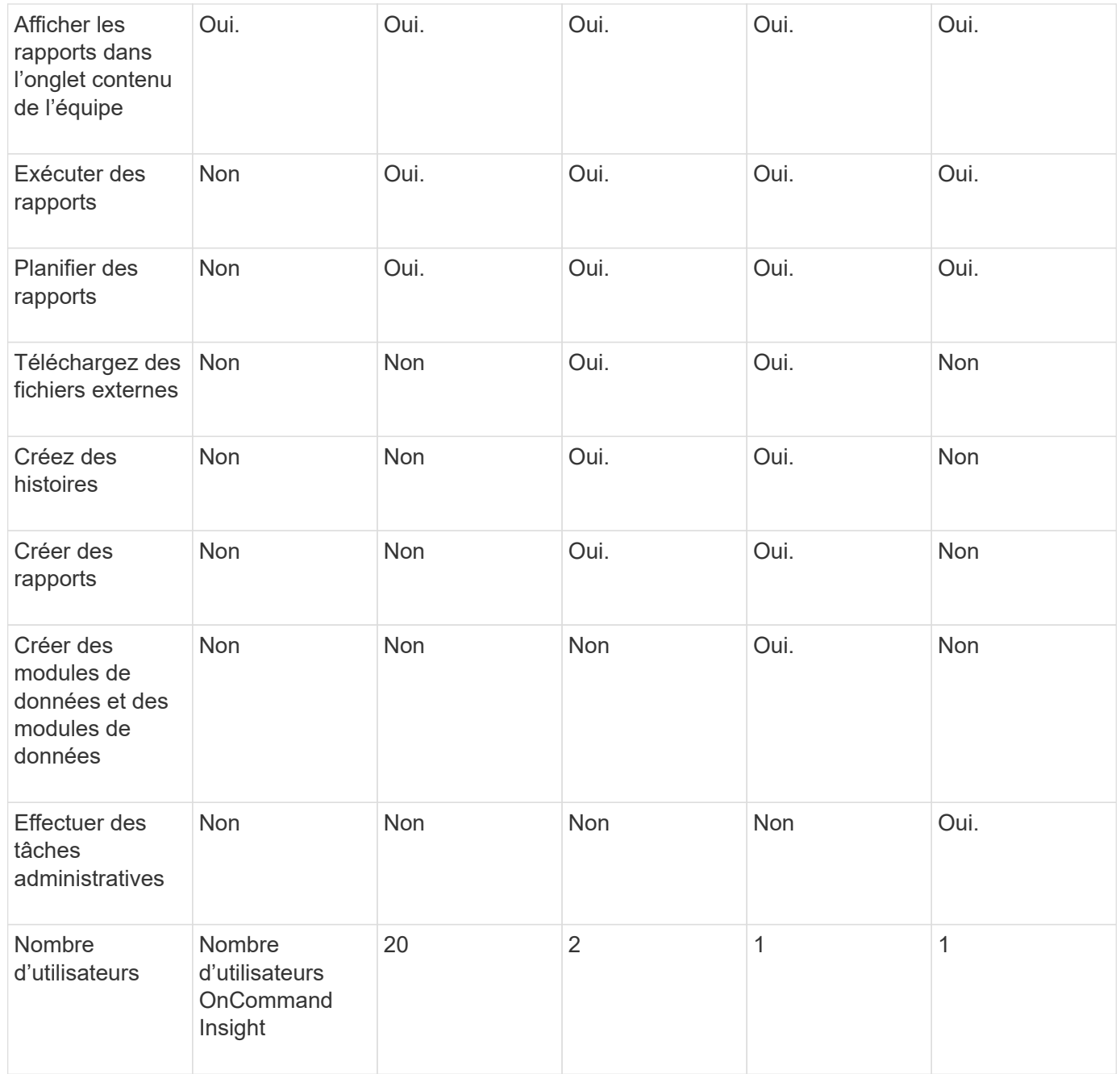

Lorsque vous ajoutez un nouvel utilisateur Data Warehouse et Reporting, si vous dépassez la limite dans un rôle, l'utilisateur est ajouté comme "supprimé," et vous devez désactiver ou supprimer un autre utilisateur avec ce rôle pour donner une nouvelle appartenance à un utilisateur.

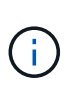

Les fonctionnalités de création de rapports nécessitent une licence Insight Plan. Vous pouvez ajouter des utilisateurs Business Author et Pro Author supplémentaires en achetant le module ARAP (module de création de rapports supplémentaires). Contactez votre représentant OnCommand Insight pour obtenir de l'aide.

Ces rôles d'utilisateur de reporting n'affectent pas l'accès direct à la base de données. Ces rôles d'utilisateur de génération de rapports n'ont pas d'impact sur votre capacité à créer des requêtes SQL à l'aide des magasins de données.

## **Ajout d'un utilisateur de reporting**

Vous devez ajouter un nouveau compte d'utilisateur pour chaque personne qui a besoin d'accéder au portail de rapports. Le fait d'avoir un compte utilisateur différent pour chaque personne permet de contrôler les droits d'accès, les préférences individuelles et la responsabilité.

#### **Avant de commencer**

Avant d'ajouter un utilisateur Reporting, vous devez avoir attribué un nom d'utilisateur unique, déterminé le mot de passe à utiliser et vérifié le rôle ou les rôles d'utilisateur corrects. Ces rôles sont spécialisés dans le portail de création de rapports.

#### **Étapes**

- 1. Connectez-vous en tant qu'administrateur à Data Warehouse Portal à l'adresse https://hostname/dwh, où hostname Est le nom du système sur lequel l'entrepôt de données OnCommand Insight est installé.
- 2. Dans le volet de navigation de gauche, cliquez sur **gestion des utilisateurs**.
- 3. Dans la fenêtre **gestion des utilisateurs**, cliquez sur **Ajouter un nouvel utilisateur**.
- 4. Saisissez les informations suivantes pour le nouvel utilisateur de reporting :

#### ◦ **Nom d'utilisateur**

Nom d'utilisateur (alphanumérique, y compris a-z, A-Z et 0-9) pour le compte

#### ◦ **Adresse e-mail**

Adresse e-mail associée au compte utilisateur et requise si l'utilisateur s'abonne à des rapports

#### ◦ **Mot de passe**

Mot de passe pour se connecter à OnCommand Insight à l'aide de ce compte utilisateur, généralement sélectionné par l'utilisateur et confirmé dans l'interface

#### ◦ **Rôle Insight**

Rôles disponibles pour l'utilisateur avec les autorisations appropriées

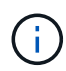

Les options du rôle OnCommand Insight ne s'affichent que si OnCommand Insight est installé sur la même machine que les fonctions de reporting, ce qui n'est pas typique.

#### ◦ **Rôles de rapport**

Rôle de reporting pour ce compte utilisateur (par exemple, Pro Author)

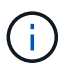

Le rôle Administrateur est unique. Vous pouvez ajouter ce rôle à n'importe quel utilisateur.

5. Cliquez sur **Ajouter**.

## **Gestion des comptes utilisateur**

Vous pouvez configurer les comptes utilisateur, l'authentification des utilisateurs et l'autorisation des utilisateurs à partir du portail Data Warehouse. Un rôle est attribué à chaque compte utilisateur avec l'un des niveaux d'autorisation suivants. Le nombre d'utilisateurs est limité par le nombre de licences Reporting associées à chaque rôle.

### **Étapes**

- 1. Connectez-vous au portail Data Warehouse à l'adresse https://hostname/dwh, où hostname Est le nom du système sur lequel l'entrepôt de données OnCommand Insight est installé.
- 2. Dans le volet de navigation de gauche, cliquez sur **gestion des utilisateurs**.

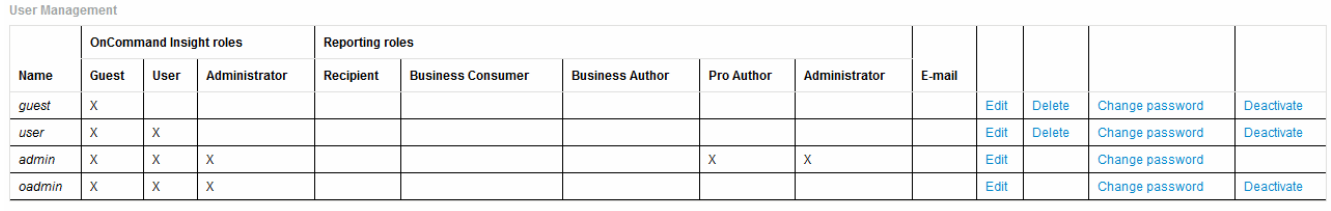

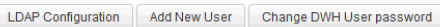

The following table shows the privileges for each reporting role:

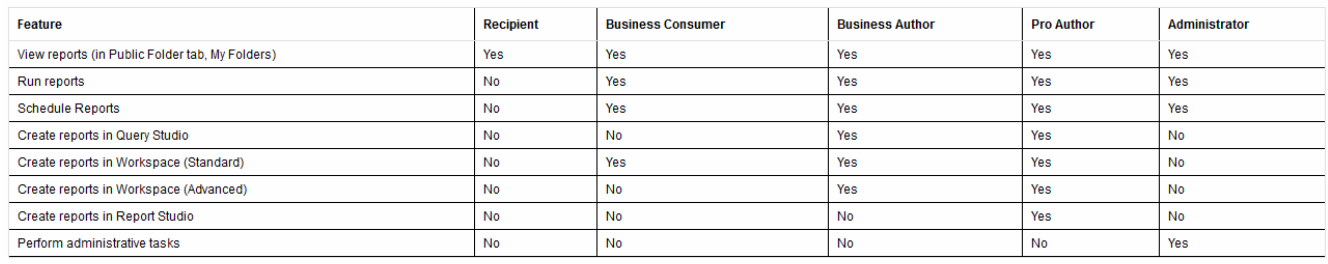

- 3. Effectuez l'une des opérations suivantes :
	- Pour modifier un utilisateur existant, sélectionnez la ligne de l'utilisateur et cliquez sur **Modifier**.
	- Pour modifier le mot de passe d'un utilisateur, sélectionnez la ligne correspondante et cliquez sur **Modifier le mot de passe**.
	- Pour supprimer un utilisateur, sélectionnez la ligne correspondante et cliquez sur **Supprimer**
- 4. Pour activer ou désactiver un utilisateur, sélectionnez la ligne correspondante et cliquez sur **Activer** ou **Désactiver**.

## **Configuration de LDAP pour la création de rapports**

À partir du portail Data Warehouse, l'administrateur peut configurer l'utilisation LDAP pour Data Warehouse et Reporting.

#### **Avant de commencer**

Vous devez vous connecter à Insight en tant qu'administrateur pour effectuer cette tâche.

Pour tous les utilisateurs de Secure Active Directory (LDAPS, par exemple), vous devez utiliser le nom du serveur AD tel qu'il est défini dans le certificat. Vous ne pouvez pas utiliser l'adresse IP pour la connexion AD sécurisée.

### **Étapes**

- 1. Connectez-vous au portail Data Warehouse à l'adresse https://hostname/dwh, où hostname Est le nom du système sur lequel l'entrepôt de données OnCommand Insight est installé.
- 2. Dans le volet de navigation de gauche, cliquez sur **gestion des utilisateurs**.
- 3. Cliquez sur **Configuration LDAP**.
- 4. Sélectionnez **Activer LDAP** pour démarrer le processus d'authentification et d'autorisation des utilisateurs LDAP.
- 5. Apportez les modifications nécessaires pour configurer LDAP.

La majorité des champs contiennent des valeurs par défaut. Les paramètres par défaut sont valides pour Active Directory.

#### ◦ **Nom principal utilisateur attribut**

Attribut qui identifie chaque utilisateur dans le serveur LDAP. La valeur par défaut est userPrincipalName, qui est globalement unique. OnCommand Insight tente de faire correspondre le contenu de cet attribut avec le nom d'utilisateur fourni ci-dessus.

#### ◦ **Attribut de rôle**

Attribut LDAP qui identifie l'adéquation de l'utilisateur au sein du groupe spécifié. La valeur par défaut est memberOf.

#### ◦ **Attribut Mail**

Attribut LDAP identifiant l'adresse e-mail de l'utilisateur. La valeur par défaut est mail. Ceci est utile si vous souhaitez vous abonner aux rapports disponibles auprès de OnCommand Insight. Insight récupère l'adresse e-mail de l'utilisateur la première fois que chaque utilisateur se connecte et ne la recherche pas après cela.

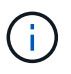

Si l'adresse e-mail de l'utilisateur change sur le serveur LDAP, veillez à la mettre à jour dans Insight.

#### ◦ **Attribut de nom unique**

Attribut LDAP identifiant le nom distinctif de l'utilisateur. la valeur par défaut est distinguishedName.

#### ◦ **Référence**

Indique s'il faut suivre le chemin vers d'autres domaines s'il y a plusieurs domaines dans l'entreprise. Vous devez toujours utiliser la valeur par défaut follow réglage.

#### ◦ **Temporisation**

Délai d'attente d'une réponse du serveur LDAP avant expiration, en millisecondes. la valeur par défaut est 2,000, ce qui est adéquat dans tous les cas et ne doit pas être modifié.

#### ◦ **Serveurs LDAP**

Il s'agit de l'adresse IP ou du nom DNS permettant d'identifier le serveur LDAP. Pour identifier un port spécifique, où ldap-server-address Est le nom du serveur LDAP, vous pouvez utiliser le format suivant :

ldap://ldap-server-address:port

Pour utiliser le port par défaut, vous pouvez utiliser le format suivant :

ldap://ldap-server-address

When entering multiple LDAP servers in this field, separate entries with a comma, and ensure that the correct port number is used in each entry. + pour importer les certificats LDAP, cliquez sur \*Importer les certificats\* et importez ou localisez automatiquement les fichiers de certificat.

#### ◦ **Domaine**

Nœud LDAP sur lequel OnCommand Insight doit commencer à rechercher l'utilisateur LDAP. Il s'agit généralement du domaine de premier niveau de l'organisation. Par exemple :

DC=<enterprise>,DC=com

#### ◦ **Groupe d'administrateurs de serveurs Insight**

Groupe LDAP pour les utilisateurs disposant de privilèges d'administrateur Insight Server. La valeur par défaut est insight.server.admins.

#### ◦ **Groupe d'administrateurs Insight**

Groupe LDAP pour les utilisateurs disposant de privilèges d'administrateur Insight. La valeur par défaut est insight.admins.

#### ◦ **Groupe d'utilisateurs Insight**

Groupe LDAP pour les utilisateurs disposant de privilèges Insight User. La valeur par défaut est insight.users.

#### ◦ **Groupe d'invités Insight**

Groupe LDAP pour les utilisateurs disposant de privilèges Insight Guest. La valeur par défaut est insight.guests.

#### ◦ **Groupe d'administrateurs de rapports**

Groupe LDAP pour les utilisateurs disposant de privilèges d'administrateur Insight Reporting. La valeur par défaut est insight.report.admins.

#### ◦ **Groupe d'auteurs professionnels de rapports**

Groupe LDAP pour les utilisateurs disposant des privilèges d'auteur Insight Reporting pro. La valeur par défaut est insight.report.proauthors.

#### ◦ **Groupe d'auteurs d'affaires de rapports**

Groupe LDAP pour les utilisateurs disposant de privilèges d'auteur métier Insight Reporting. La valeur par défaut est insight.report.business.authors.

#### ◦ **Groupe de consommateurs d'entreprises déclarantes**

Groupe LDAP pour les utilisateurs disposant de privilèges d'utilisateurs professionnels Insight Reporting. La valeur par défaut est insight.report.business.consumers.

#### ◦ **Groupe de destinataires des rapports**

Groupe LDAP pour les utilisateurs disposant de privilèges de destinataire Insight Reporting. La valeur par défaut est insight.report.recipients.

6. Entrez des valeurs dans les champs **Directory lookup user** et **Directory lookup user password** si vous avez effectué des modifications.

Si vous n'entrez pas les valeurs révisées dans ces champs, vos modifications ne sont pas enregistrées.

- 7. Saisissez à nouveau le mot de passe utilisateur de recherche de répertoire dans le champ **Confirmez le mot de passe utilisateur de recherche de répertoire**, puis cliquez sur **Valider le mot de passe** pour valider le mot de passe sur le serveur.
- 8. Cliquez sur **mettre à jour** pour enregistrer les modifications. Cliquez sur **Annuler** pour supprimer les modifications.

## <span id="page-10-0"></span>**Connexion de l'entrepôt de données aux serveurs OnCommand Insight**

Les connecteurs établissent les connexions entre l'entrepôt de données OnCommand Insight et les serveurs OnCommand Insight. Vous pouvez connecter l'entrepôt de données à un ou plusieurs serveurs OnCommand Insight. Vous pouvez ajouter ou supprimer des connexions vers ou depuis des bases de données OnCommand Insight.

## **Description de la tâche**

Data Warehouse attribue un ID unique global au connecteur utilisé conjointement avec le nom du connecteur. Après avoir ajouté un connecteur, l'entrepôt de données interroge la base de données OnCommand Insight pour obtenir le nom et la version du site OnCommand Insight.

Vous pouvez choisir de vous connecter à une source de données avec ou sans SSL. Le choix de la source de données sécurisée oblige la connexion à utiliser SSL lors de la communication avec la base de données distante OnCommand Insight.

Data Warehouse peut fournir une vue consolidée des données provenant de plusieurs installations OnCommand Insight. Cette base de données consolidée fournit les informations suivantes :

• Identifiants globalement uniques

Un ID unique global est attribué à chaque objet, indépendant des ID utilisés par les sites individuels, afin d'éviter les conflits d'ID et d'activer la détection des doublons. Ces ID sont partagés entre tous les magasins de données. Cet ID est l'ID global unique (GUID) dans la colonne Commentaire des tables du magasin de données d'inventaire.

• Pas de duplication

Les entités qui existent dans plusieurs bases de données OnCommand Insight ne sont enregistrées qu'une seule fois dans la base de données consolidée.

• Enregistrement actuel

Les données de la base de données consolidée (magasin de données d'inventaire) sont toujours les plus à jour possible.

Lorsque vous ajoutez ou modifiez une connexion, vous pouvez également tester la connexion. Le test effectue les opérations suivantes :

• Vérifie l'adresse IP de l'hôte, le nom d'utilisateur et le mot de passe et garantit qu'une connexion peut être établie.

Les connexions non valides apparaissent en rouge.

• Compare la version de OnCommand Insight à la version de l'entrepôt de données.

Si les versions ne sont pas compatibles, un message d'erreur s'affiche.

• Vérifie que la base de données OnCommand Insight n'a pas été modifiée ou restaurée dans une autre base de données, comme le montre le dernier traitement de l'entrepôt de données. Si une modification a été apportée, un message d'erreur s'affiche.

## **Étapes**

- 1. Connectez-vous au portail Data Warehouse à l'adresse https://hostname/dwh, où hostname Est le nom du système sur lequel l'entrepôt de données OnCommand Insight est installé.
- 2. Dans le volet de navigation de gauche, cliquez sur **connecteurs**.

Le tableau connecteurs apparaît d'abord vide et affiche les informations relatives aux connecteurs après l'ajout d'un connecteur.

- 3. Cliquez sur **Nouveau** pour ajouter un nouveau connecteur.
- 4. Saisissez les informations suivantes :
	- **Cryptage**

Pour activer les demandes d'entrepôt de données à effectuer à l'aide du cryptage SSL, sélectionnez Enabled.

◦ **Nom**

Un nom de connecteur qui identifie le connecteur dans la vue connecteurs.

◦ **Hôte**

Adresse IP de l'hôte

◦ **Nom d'utilisateur**

« stock »

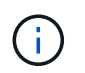

En utilisant ce nom d'utilisateur et ce mot de passe, vous pouvez vous connecter à la base de données OnCommand Insight distante et exécuter des requêtes sur les données.

- **Mot de passe**
	- « SANscreen »
- 5. Pour spécifier le port à utiliser pour les connexions TCP à l'hôte, cliquez sur **Avancé** et entrez le numéro de port TCP.
- 6. Pour spécifier le port (autre que le port par défaut) à utiliser pour les connexions HTTPS à l'hôte, cliquez sur **Avancé** et entrez le numéro de port.
- 7. Cliquez sur **Test**.

Data Warehouse teste la connexion.

8. Cliquez sur **Enregistrer**.

Si vous entrez plusieurs connexions pour plusieurs installations, Data Warehouse invoque des processus de génération indépendants, un pour chaque base de données à partir de laquelle les données doivent être extraites. Chaque processus de construction extrait des données d'une base de données OnCommand Insight et les charge dans la base de données consolidée.

## <span id="page-12-0"></span>**Création de la base de données Data Warehouse à partir de la présentation de l'historique**

Vous pouvez créer la base de données de l'entrepôt de données à l'aide des données historiques de votre serveur OnCommand Insight. L'entrepôt de données extrait les données des serveurs OnCommand Insight et construit les magasins de données de l'entrepôt de données en fonction du planning de génération à partir de l'historique.

Cette option ne nécessite pas de licence spéciale et les données d'inventaire sont incluses dans la version. Toutefois, pour générer des informations sur la capacité, les licences OnCommand Insight Plan et OnCommand Insight Perform sont requises.

Si un build (de l'historique ou actuel) a déjà été effectué, le build ne peut pas être effectué aux dates antérieures au dernier travail. Cela signifie que si vous effectuez une construction en cours, vous ne pouvez pas construire à partir de l'historique. Plus précisément, si vous avez effectué des builds à partir de l'historique qui s'est terminé le 1er janvier 2012, vous ne pouvez pas effectuer de build sur l'année 2011.

Si la création de l'historique ne comprend pas un jour ou deux des processus ETL qui ont échoué, n'essayez pas de construire l'historique pendant seulement ces quelques jours. Les données historiques sont pour des périodes plus longues et un ou deux jours ne vont pas changer les tendances de manière significative. Si vous voulez reconstruire à partir de l'historique, reconstruisez l'historique entier.

La vue générer à partir de l'historique affiche tous les travaux de construction de tous les connecteurs. Par

exemple, la vue peut afficher une tâche d'inventaire pour chaque connecteur, une tâche de capacité de port pour chaque génération et une tâche d'annotations.

Avant de configurer la génération à partir de l'historique, les opérations suivantes doivent être effectuées :

- Les connecteurs doivent être configurés.
- Les annotations doivent être saisies dans OnCommand Insight et peuvent être mises à jour manuellement à l'aide de l'option **forcer la mise à jour des annotations pour DWH** dans l'ancien portail OnCommand Insight ou seront automatiquement mises à jour 15 minutes après leur définition.

### **Ajout d'un travail qui crée une base de données Data Warehouse à partir de l'historique**

Vous pouvez créer la base de données de l'entrepôt de données à l'aide des données historiques conservées sur votre serveur OnCommand Insight, ce qui vous permet d'exécuter des rapports de projection.

#### **Avant de commencer**

Vous devez avoir mis à jour les annotations dans le serveur OnCommand Insight et forcer une mise à jour des informations d'annotation pour l'entrepôt de données.

#### **Étapes**

- 1. Connectez-vous au portail Data Warehouse à l'adresse https://hostname/dwh, où hostname Est le nom du système sur lequel l'entrepôt de données OnCommand Insight est installé.
- 2. Dans le volet de navigation de gauche, cliquez sur **construire à partir de l'historique**.

Build From History

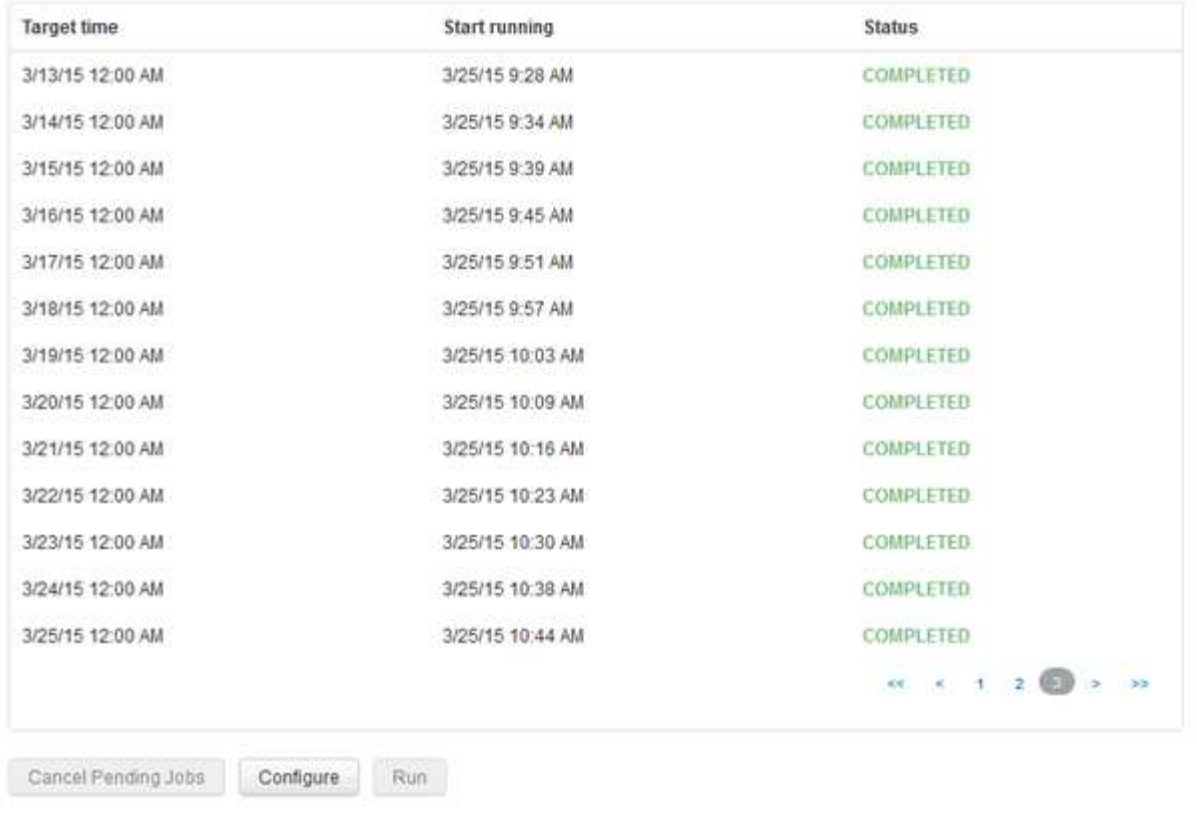

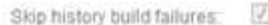

#### 3. Cliquez sur **configurer**.

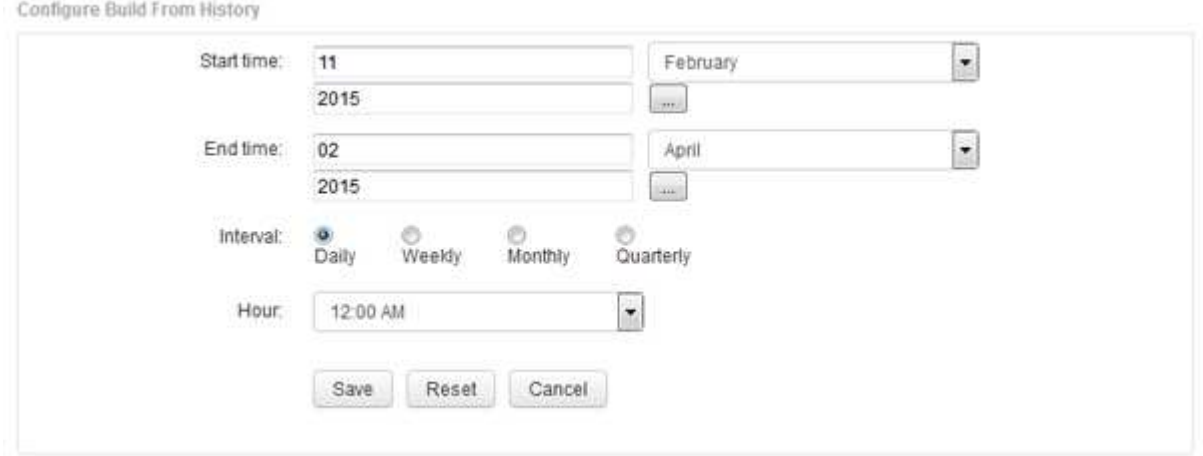

4. Entrez les heures de début et de fin.

Pour afficher un calendrier à partir duquel vous pouvez sélectionner ces dates, cliquez sur la flèche vers le bas près du nom du mois.

Le format de l'heure dépend des paramètres régionaux du serveur Data Warehouse.

Les heures de début et de fin doivent se trouver dans la plage de l'historique contenue dans tous les serveurs OnCommand Insight auxquels l'entrepôt de données est connecté, comme défini dans l'option connecteurs du portail de l'entrepôt de données. Les heures de début et de fin par défaut reflètent la période maximale valide. Le travail de création d'entrepôt de données s'exécute automatiquement au

moment que vous spécifiez.

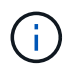

La configuration d'un calendrier non réaliste tel que « quotidien pour 4 ans » entraîne 1460 cycles de construction, qui peuvent prendre 10 jours.

5. Choisissez l'intervalle.

Si vous sélectionnez un intervalle mensuel ou hebdomadaire, le champ jour s'affiche. Si vous avez sélectionné mensuel, jour est une date. Si vous avez sélectionné hebdomadaire, le jour est du dimanche au samedi.

- 6. Choisissez l'heure à laquelle la construction aura lieu.
- 7. Si vous le souhaitez, cliquez sur **Réinitialiser** pour rétablir les paramètres par défaut des options.
- 8. Cliquez sur **Enregistrer**.
- 9. À partir de la page **construire à partir de l'historique**, pour effectuer une construction en dehors de la génération automatique d'horaires, cliquez sur **Exécuter**.

La colonne heure cible affiche l'heure à laquelle cette entrée a été créée. La colonne État indique si la construction a été terminée ou a échoué.

## **Annulation d'un travail de génération à partir de l'historique**

Vous pouvez annuler tous les travaux planifiés. Le statut du travail devient « abandonné ».

#### **Étapes**

- 1. Connectez-vous au portail Data Warehouse à l'adresse https://hostname/dwh, où hostname Est le nom du système sur lequel l'entrepôt de données OnCommand Insight est installé.
- 2. Dans le volet de navigation de gauche, cliquez sur **construire à partir de l'historique**.
- 3. Cliquez sur **Annuler**.

## <span id="page-15-0"></span>**Sauvegarde de la base de données Data Warehouse**

Vous pouvez sauvegarder la base de données Data Warehouse, qui comprend également une sauvegarde Cognos, dans un fichier et la restaurer ultérieurement à l'aide du portail Data Warehouse. Une telle sauvegarde vous permet de migrer vers un autre serveur Data Warehouse ou de mettre à niveau vers une nouvelle version de Data **Warehouse** 

## **Étapes**

- 1. Connectez-vous au portail Data Warehouse à l'adresse https://fqdn/dwh.
- 2. Dans le volet de navigation de gauche, sélectionnez **Sauvegarder/Restaurer**.
- 3. Cliquez sur **Backup** et sélectionnez votre configuration de sauvegarde :
	- a. Toutes les Dataarts sauf les Datamart de performance

b. Tous les Dataarts

Cette opération peut prendre 30 minutes ou plus.

- + Data Warehouse crée un fichier de sauvegarde et affiche son nom.
- 4. Cliquez avec le bouton droit de la souris sur le fichier de sauvegarde et enregistrez-le à l'emplacement de votre choix.

Vous ne souhaitez peut-être pas modifier le nom du fichier ; cependant, vous devez stocker le fichier en dehors du chemin d'installation de Data Warehouse.

Le fichier de sauvegarde Data Warehouse inclut MySQL de l'instance DWH ; des schémas personnalisés (DB MySQL) et des tables ; une configuration LDAP ; les sources de données qui connectent Cognos à la base de données MySQL (pas les sources de données qui connectent le serveur Insight aux terminaux pour acquérir des données) ; importer et exporter des tâches qui ont importé ou exporté des rapports ; signaler des rôles de sécurité, des groupes et des espaces de noms ; comptes d'utilisateurs ; Tous les rapports de Reporting Portal modifiés et tous les rapports personnalisés, quel que soit leur emplacement de stockage, même dans le répertoire Mes dossiers. Les paramètres de configuration du système Cognos, tels que le paramètre du serveur SMTP et les paramètres de mémoire personnalisés Cognos ne sont pas sauvegardés.

Les schémas par défaut dans lesquels les tables personnalisées sont sauvegardées sont les suivants :

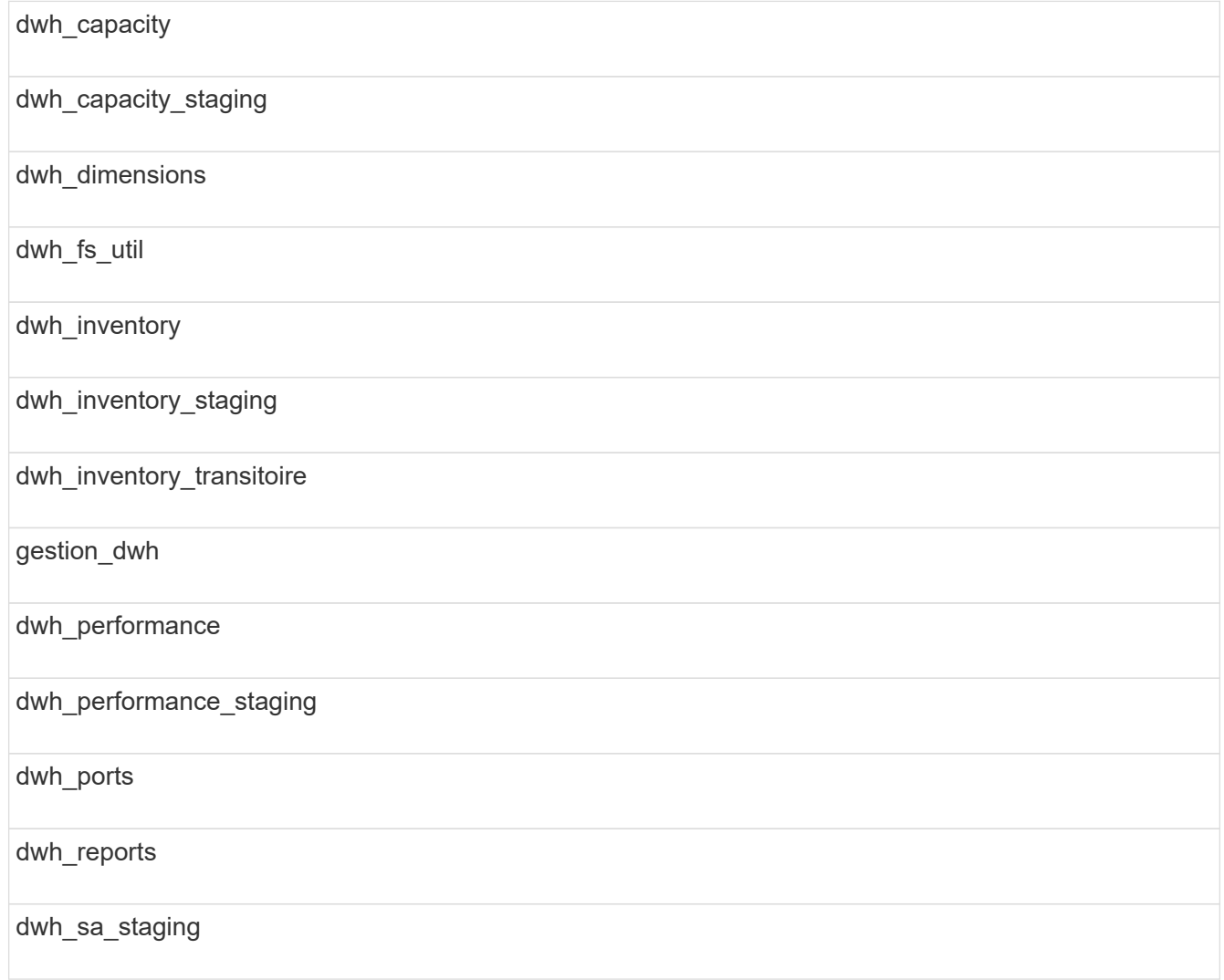

Les schémas où les tables personnalisées sont exclues de la sauvegarde incluent les éléments suivants :

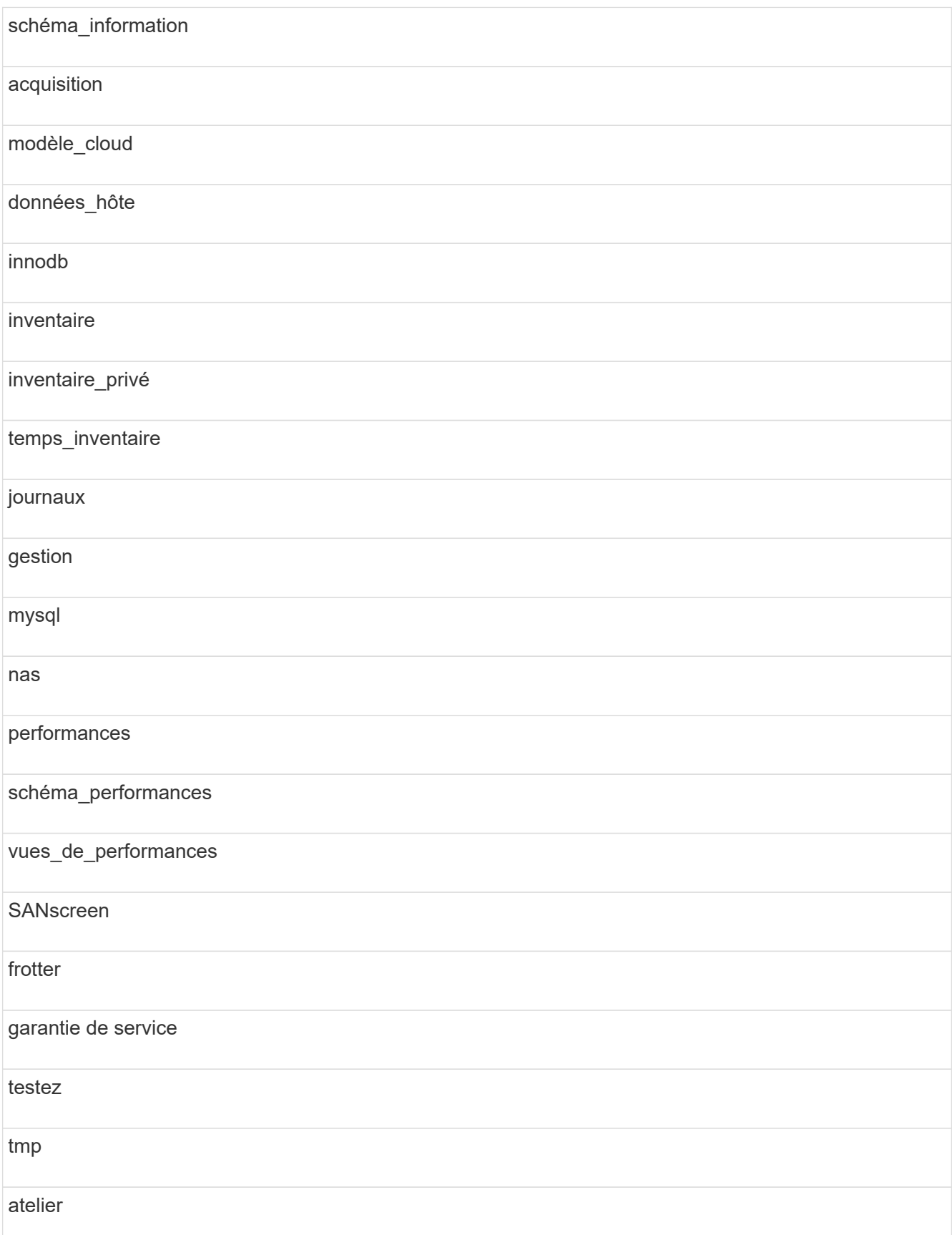

Dans toute sauvegarde lancée manuellement, un . zip le fichier contenant les fichiers suivants est créé :

- Une sauvegarde quotidienne .zip Fichier, qui contient les définitions de rapport Cognos
- Une sauvegarde de rapports .zip Fichier, qui contient tous les rapports de Cognos, y compris ceux du répertoire Mes dossiers
- Un fichier de sauvegarde de base de données Data Warehouse en plus des sauvegardes manuelles, que vous pouvez effectuer à tout moment, Cognos crée une sauvegarde quotidienne (générée automatiquement chaque jour dans un fichier appelé DailyBackup.zip) qui inclut les définitions de rapport. La sauvegarde quotidienne inclut les dossiers et les paquets supérieurs livrés avec le produit. Le répertoire Mes dossiers et tous les répertoires que vous créez en dehors des dossiers supérieurs du produit ne sont pas inclus dans la sauvegarde Cognos.

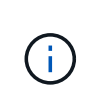

En raison de la façon dont Insight nomme les fichiers dans le  $.$  zip fichier, certains programmes de décompression indiquent que le fichier est vide lors de son ouverture. Aussi longtemps que le . zip le fichier a une taille supérieure à 0 et ne se termine pas par un .bad extension, le .zip le fichier est valide. Vous pouvez ouvrir le fichier à l'aide d'un autre programme de décompression tel que 7-Zip ou WinZip®.

## <span id="page-18-0"></span>**Sauvegarde des rapports personnalisés et des artéfacts de rapport**

Si vous avez créé des rapports personnalisés dans une version d'Insight antérieure à 7.0 et que vous souhaitez effectuer une mise à niveau vers la dernière version d'Insight, vous devez sauvegarder vos rapports et artéfacts de rapport avant l'installation de la mise à niveau, puis les restaurer après l'installation de la mise à niveau. Vous devez également faire attention aux dossiers que vous utilisez pour stocker les artefacts de rapport.

## **Description de la tâche**

Si vous avez apporté des modifications aux rapports prédéfinis, créez vos propres copies de ces rapports dans un dossier distinct. De cette façon, lorsque vous mettez à jour les artefacts préconçus, vous n'écrasez pas vos modifications.

Si vous avez des rapports dans la zone Mes dossiers, vous devez les copier dans les dossiers Rapports personnalisés afin qu'ils ne soient pas perdus.

## <span id="page-18-1"></span>**Restauration de la base de données Data Warehouse**

Vous pouvez restaurer une base de données Data Warehouse à l'aide de .zip Fichier créé lors de la sauvegarde de la base de données Data Warehouse.

## **Description de la tâche**

Lorsque vous restaurez une base de données Data Warehouse, vous avez également la possibilité de restaurer les informations de compte utilisateur à partir de la sauvegarde. Les tables de gestion des utilisateurs sont utilisées par le moteur de rapport Data Warehouse dans une installation Data Warehouse uniquement.

## **Étapes**

- 1. Connectez-vous au portail Data Warehouse à l'adresse https://hostname/dwh, où hostname Est le nom du système sur lequel l'entrepôt de données OnCommand Insight est installé.
- 2. Dans le volet de navigation de gauche, cliquez sur **Sauvegarder/Restaurer**.
- 3. Dans la section **Restaurer la base de données et les rapports**, cliquez sur **Parcourir**, puis localisez le .zip Fichier contenant la sauvegarde de l'entrepôt de données.
- 4. Si vous souhaitez restaurer des rapports ou des données de compte d'utilisateur, cochez l'une des cases suivantes ou les deux :

#### ◦ **Restaurer la base de données**

Inclut les paramètres Data Warehouse, les magasins de données, les connexions et les informations de compte utilisateur.

#### ◦ **Restaurer les rapports**

Inclut les rapports personnalisés, les rapports prédéfinis, les modifications apportées aux rapports prédéfinis et les paramètres de rapport que vous avez créés dans le portail de rapports.

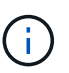

Si votre sauvegarde de base de données contient un rapport personnalisé dont le nom comporte une barre oblique (/) ou un crochet ouvert ([) (par exemple, port de commutation du centre INFORMATIQUE américain Boston/juillet), l'opération de restauration renomme le rapport, en remplaçant la barre oblique ou le crochet ouvert par un trait de soulignement (par exemple, Port de commutation DU centre IT DES ÉTATS-UNIS Boston\_juillet).

5. Cliquez sur **Restaurer**.

Une fois le processus de restauration terminé, un message s'affiche sous le bouton Restaurer. Si le processus de restauration a réussi, le message indique que le processus a réussi. Si le processus de restauration échoue, le message signale l'exception spécifique à l'origine de l'échec. Si une exception se produit et que le processus de restauration échoue, la base de données d'origine est automatiquement réinitialisée.

## <span id="page-19-0"></span>**Configuration de plusieurs services de création de rapports**

L'entrepôt de données OnCommand Insight s'adapte aux différentes architectures (souvent raccourcies à la « colocation » ou à la « colocation ») dans le reporting en vous permettant d'associer des utilisateurs à une ou plusieurs entités commerciales. Grâce à cette fonction, les administrateurs peuvent séparer les données ou les rapports en fonction des attributs d'utilisateur ou de l'affiliation des utilisateurs.

Les entités commerciales utilisent une hiérarchie pour la refacturation des capacités en utilisant les valeurs suivantes :

- Locataire : principalement utilisé par les fournisseurs de services pour associer des ressources à un client, par exemple NetApp.
- Secteur d'activité : entité commerciale au sein d'une entreprise, par exemple « matériel » ou « logiciels ».
- Unité commerciale : unité commerciale traditionnelle telle que « ventes » ou « Marketing ».

• Projet : projet auquel vous pouvez attribuer un refacturation de la capacité.

Le processus de configuration de plusieurs unités de location implique les étapes principales suivantes :

- Configurez un compte utilisateur Data Warehouse.
- Créez un groupe dans Reporting Portal.
- Attribuez des utilisateurs à un ou plusieurs groupes, qui représentent des entités métier.
- Attribuez des utilisateurs à une ou plusieurs entités commerciales. Par exemple, les utilisateurs associés à « NetApp » peuvent accéder à toutes les entités de l'entreprise qui ont « NetApp » en tant que locataire.
- Vérifiez que les utilisateurs ne voient que les rapports qu'ils doivent voir.

Les points suivants résument la façon dont les utilisateurs accèdent aux données de reporting :

- Un utilisateur, qui n'est affecté à aucun groupe, accède à toutes les données.
- Un utilisateur, affecté à un groupe, ne pourra pas accéder aux enregistrements sans entité métier.

Par exemple, vous pouvez avoir les services suivants et vous devez séparer les rapports pour les utilisateurs de ces services.

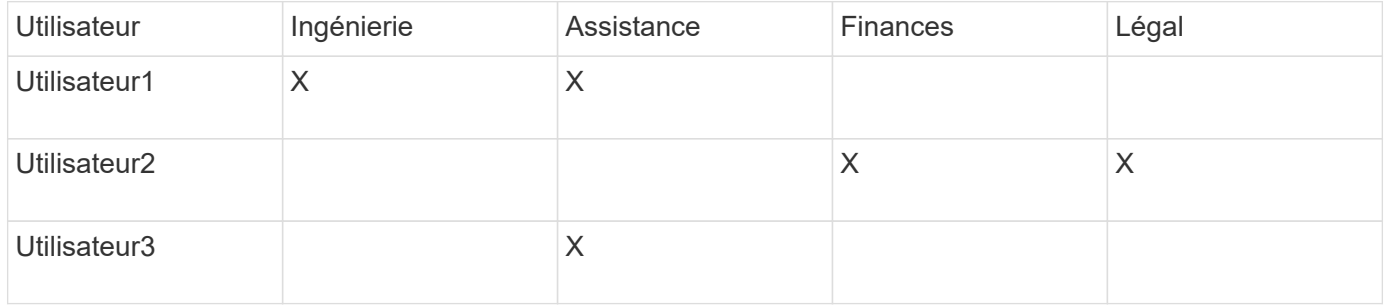

## **Configuration des comptes utilisateur**

Vous devez effectuer plusieurs étapes pour configurer les comptes d'utilisateur.

#### **Étapes**

- 1. Connectez-vous au portail Data Warehouse à l'adresse https://hostname/dwh, où hostname Est le nom du système sur lequel l'entrepôt de données OnCommand Insight est installé.
- 2. Dans le volet de navigation de gauche, cliquez sur **gestion des utilisateurs**.
- 3. Configurez chaque compte utilisateur.

## **Affectation d'utilisateurs à des entités commerciales**

Vous devez effectuer une série d'étapes pour affecter des utilisateurs à des entités métier. Data Warehouse s'adapte aux différentes architectures (souvent raccourcies à la « colocation » ou « colocation ») dans le reporting en vous permettant d'associer des utilisateurs à une ou plusieurs entités commerciales. Cela permet aux administrateurs de séparer les données ou les rapports en fonction des attributs d'utilisateur ou de l'affiliation des utilisateurs.

### **Étapes**

- 1. Connectez-vous au portail Data Warehouse Portal en tant qu'administrateur à l'adresse https://hostname/dwh, où hostname Est le nom du système sur lequel l'entrepôt de données OnCommand Insight est installé.
- 2. Dans la barre d'outils Data Warehouse, cliquez sur **Pour ouvrir le portail de rapports**.
- 3. Entrez votre nom d'utilisateur et votre mot de passe, puis cliquez sur **connexion**.
- 4. Dans le menu Démarrer, sélectionnez **IBM Cognos Administration**.
- 5. Cliquez sur l'onglet **sécurité** :
- 6. Dans le répertoire, sélectionnez **Cognos**.
- 7. Créez un nouveau sous-dossier dans le dossier Cognos appelé « BES » pour les entités métier.
- 8. Ouvrez le dossier BES.
- 9. Cliquez sur l'icône **Nouveau groupe** pour ajouter des groupes correspondant à différents niveaux d'autorisation.

Ces niveaux d'autorisation peuvent être le nom complet de l'entité business (par exemple, NetApp.N/A) ou un préfixe (par exemple, NetApp.N/A.Finance). Ces deux formats permettent d'accéder à tous les projets de l'entité business (NetApp.N/A.Finance).

L'assistant Nouveau groupe s'affiche.

- 10. Complétez les pages de l'assistant.
- 11. Sélectionnez une entité métier et cliquez sur **plus**.
- 12. Cliquez sur **définir les membres**.
- 13. Cliquez sur **Ajouter**.
- 14. Sélectionnez le répertoire SANscreen.
- 15. Dans la liste des utilisateurs, sélectionnez chaque utilisateur que vous souhaitez inclure dans l'entité métier et ajoutez l'utilisateur à la zone entrées sélectionnées.
- 16. Cliquez sur **OK**.
- 17. Répétez le processus d'ajout de membres à chacun des groupes d'entités métiers.

## <span id="page-21-0"></span>**Résolution des problèmes de configuration**

Il existe plusieurs problèmes courants avec les annotations, les builds et les rapports que vous pouvez rencontrer lors de la configuration. Vous pouvez résoudre ces problèmes en suivant les étapes décrites.

## **Pourquoi mes annotations ne s'affichent-elles pas**

Si vous ne pouvez pas voir les annotations dans Data Warehouse, vous devrez peut-être forcer une mise à jour des annotations, puis lancer une construction Data Warehouse.

Les annotations manquantes affectent la façon dont les données sont importées dans Data Warehouse et sont affichées dans les rapports. Par exemple, si l'annotation « Tier » n'est pas disponible, vous ne pourrez pas regrouper les systèmes de stockage par niveau dans les rapports Data Warehouse.

#### **Forcer une mise à jour des annotations pour Data Warehouse**

Vous pouvez lancer une mise à jour des annotations de OnCommand Insight vers l'entrepôt de données.

#### **Description de la tâche**

Vous pouvez mettre à jour les annotations à l'aide de l'une des deux options suivantes :

- Inclure les objets supprimés : inclut les données relatives aux périphériques qui n'existent plus, tels que les hôtes, les matrices de stockage ou les commutateurs qui ont été supprimés. Cette opération est nécessaire si vous souhaitez créer des données d'entrepôt de données avec des points de données historiques.
- Sans inclure les objets supprimés : sélectionnez cette option si vous souhaitez exclure les objets supprimés.

#### **Étapes**

- 1. Connectez-vous au portail OnCommand Insight en tant qu'administrateur https://hostname, où hostname Est le nom du système sur lequel OnCommand Insight est installé.
- 2. Cliquez sur **Admin** > **Dépannage**. Au bas de la page, cliquez sur **Dépannage avancé**.
- 3. Dans l'onglet **actions**, cliquez sur **mettre à jour les annotations DWH (inclure supprimé)**.

#### **Génération manuelle d'une génération d'entrepôt de données**

Après avoir forcé une mise à jour des annotations (exécutant des données transitoires) dans OnCommand Insight, vous devez lancer une construction d'entrepôt de données. Vous pouvez attendre la prochaine génération planifiée ou lancer une génération maintenant.

#### **Étapes**

- 1. Connectez-vous en tant qu'administrateur à Data Warehouse Portal à l'adresse https://hostname/dwh, où hostname Est le nom du système sur lequel l'entrepôt de données OnCommand Insight est installé.
- 2. Dans le volet de navigation de gauche, cliquez sur **Agenda**.
- 3. Cliquez sur **construire maintenant**.

#### **Importation d'annotations définies par l'utilisateur dans Data Warehouse**

Après avoir forcé une mise à jour d'annotation dans OnCommand Insight, vous devez sélectionner les annotations que vous souhaitez dans l'entrepôt de données et lancer une construction d'entrepôt de données. Vous pouvez attendre la prochaine génération planifiée ou lancer une génération maintenant.

#### **Étapes**

1. Connectez-vous en tant qu'administrateur à Data Warehouse Portal à l'adresse https://hostname/dwh, où hostname Est le nom du système sur lequel l'entrepôt de données OnCommand Insight est installé.

2. Dans le volet de navigation de gauche, cliquez sur **Annotations**.

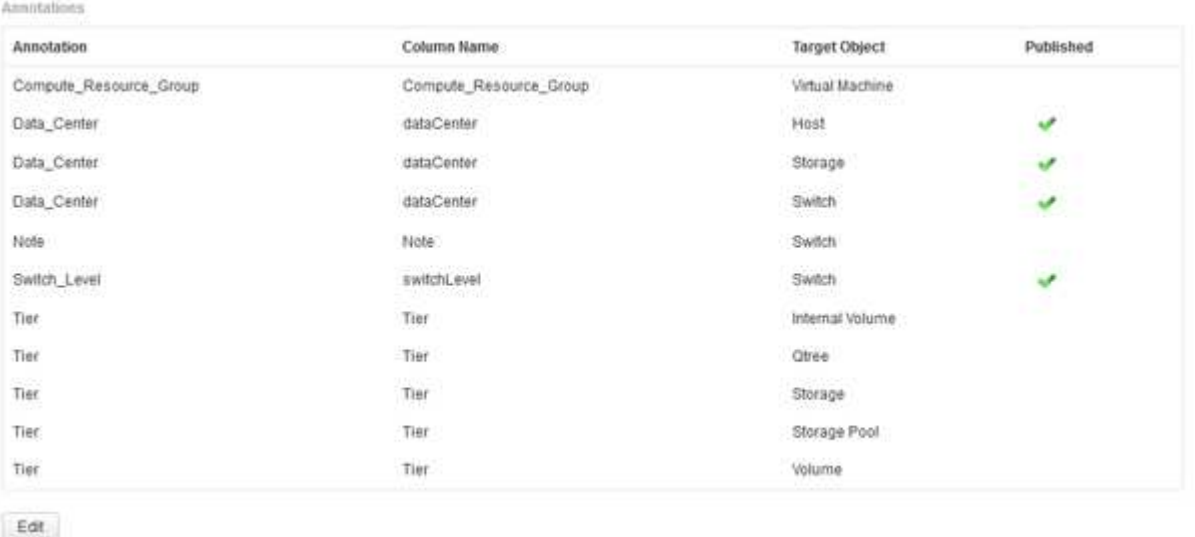

La liste affiche une ligne pour chaque type d'annotation et un objet cible auquel l'annotation peut être affectée. Une coche dans la colonne publié indique que l'annotation a déjà été sélectionnée pour l'objet cible particulier et qu'elle est déjà disponible via les magasins de données Data Warehouse.

3. Cliquez sur **Modifier** pour modifier le mode d'importation des annotations à partir de OnCommand Insight.

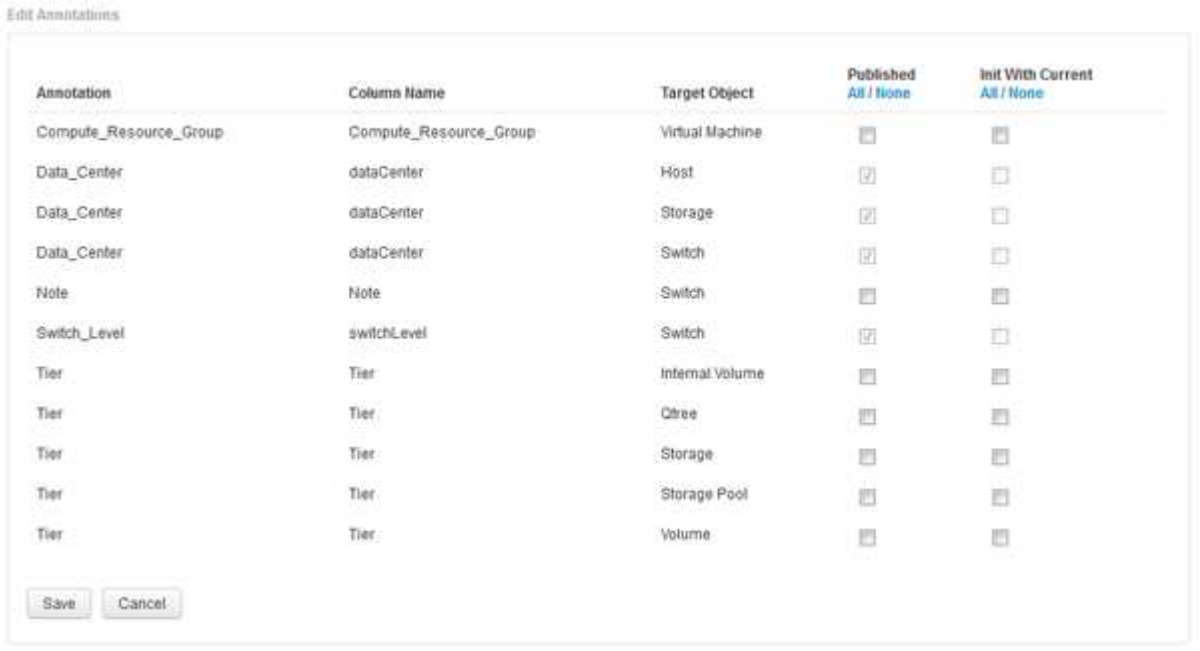

- 4. Pour modifier le processus d'annotation, procédez comme suit :
	- Sélectionnez **publié** pour ajouter des annotations extraites de OnCommand Insight dans la base de données de l'entrepôt de données. Cliquez sur **All** pour sélectionner toutes les annotations sur tous les objets. Cliquez sur **aucune** pour vous assurer que toutes les options ne sont pas sélectionnées.

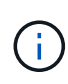

Décochez cette option pour supprimer la colonne d'annotation de la table d'inventaire de l'objet spécifique et des magasins de données associés. Si des rapports personnalisés utilisent des données d'annotation, ils ne s'exécutent pas correctement.

- Cochez **Init with current** pour initialiser les données historiques dans les tables de dimension Data Warehouse avec la valeur d'annotation actuelle. Cliquez sur **All** pour sélectionner toutes les annotations sur tous les objets. Cliquez sur **aucune** pour vous assurer que toutes les options ne sont pas sélectionnées. Cette case est désactivée après la publication d'une annotation ; la case à cocher est activée pour les annotations qui ne sont pas publiées. Par exemple, si un hôte est annoté avec le type d'annotation « floor`" et obtient la valeur « `1`", et qu'il y a 3 lignes pour cet hôte dans la table host\_dimension, la sélection de **Init avec current** associe la valeur « 1» dans la colonne « ` floor » pour les 3 lignes de la table host\_dimension. Si **Init with current** n'est pas sélectionné, seule la dernière ligne de cet hôte aura la valeur "`1'" dans la colonne floor.
- 5. Cliquez sur **Enregistrer**.

Un message d'avertissement s'affiche pour indiquer que cela entraînera des modifications de la structure des données ou une perte de données, si vous supprimez des annotations.

6. Pour continuer, cliquez sur **Oui**.

Data Warehouse lance une tâche d'annotations asynchrones qui applique les modifications demandées. Vous pouvez voir le travail dans la page travaux. Vous pouvez également voir les modifications dans le schéma de base de données Data Warehouse.

### **Que faire si les points de construction historiques échouent**

Vous pouvez construire à partir de l'historique, en omettant les builds échoués en activant l'option **Ignorer les échecs de construction de l'historique**.

Si vous le faites, la génération à partir de l'historique continue. Si une construction échoue et que cette option est activée, Data Warehouse continue à se construire et ignore les builds défaillants. Dans ce cas, il n'y a pas de point de données dans les données historiques pour les builds ignorés. Si vous n'activez pas cette option et que la création échoue, tous les travaux suivants sont interrompus.

#### **Informations sur le copyright**

Copyright © 2024 NetApp, Inc. Tous droits réservés. Imprimé aux États-Unis. Aucune partie de ce document protégé par copyright ne peut être reproduite sous quelque forme que ce soit ou selon quelque méthode que ce soit (graphique, électronique ou mécanique, notamment par photocopie, enregistrement ou stockage dans un système de récupération électronique) sans l'autorisation écrite préalable du détenteur du droit de copyright.

Les logiciels dérivés des éléments NetApp protégés par copyright sont soumis à la licence et à l'avis de nonresponsabilité suivants :

CE LOGICIEL EST FOURNI PAR NETAPP « EN L'ÉTAT » ET SANS GARANTIES EXPRESSES OU TACITES, Y COMPRIS LES GARANTIES TACITES DE QUALITÉ MARCHANDE ET D'ADÉQUATION À UN USAGE PARTICULIER, QUI SONT EXCLUES PAR LES PRÉSENTES. EN AUCUN CAS NETAPP NE SERA TENU POUR RESPONSABLE DE DOMMAGES DIRECTS, INDIRECTS, ACCESSOIRES, PARTICULIERS OU EXEMPLAIRES (Y COMPRIS L'ACHAT DE BIENS ET DE SERVICES DE SUBSTITUTION, LA PERTE DE JOUISSANCE, DE DONNÉES OU DE PROFITS, OU L'INTERRUPTION D'ACTIVITÉ), QUELLES QU'EN SOIENT LA CAUSE ET LA DOCTRINE DE RESPONSABILITÉ, QU'IL S'AGISSE DE RESPONSABILITÉ CONTRACTUELLE, STRICTE OU DÉLICTUELLE (Y COMPRIS LA NÉGLIGENCE OU AUTRE) DÉCOULANT DE L'UTILISATION DE CE LOGICIEL, MÊME SI LA SOCIÉTÉ A ÉTÉ INFORMÉE DE LA POSSIBILITÉ DE TELS DOMMAGES.

NetApp se réserve le droit de modifier les produits décrits dans le présent document à tout moment et sans préavis. NetApp décline toute responsabilité découlant de l'utilisation des produits décrits dans le présent document, sauf accord explicite écrit de NetApp. L'utilisation ou l'achat de ce produit ne concède pas de licence dans le cadre de droits de brevet, de droits de marque commerciale ou de tout autre droit de propriété intellectuelle de NetApp.

Le produit décrit dans ce manuel peut être protégé par un ou plusieurs brevets américains, étrangers ou par une demande en attente.

LÉGENDE DE RESTRICTION DES DROITS : L'utilisation, la duplication ou la divulgation par le gouvernement sont sujettes aux restrictions énoncées dans le sous-paragraphe (b)(3) de la clause Rights in Technical Data-Noncommercial Items du DFARS 252.227-7013 (février 2014) et du FAR 52.227-19 (décembre 2007).

Les données contenues dans les présentes se rapportent à un produit et/ou service commercial (tel que défini par la clause FAR 2.101). Il s'agit de données propriétaires de NetApp, Inc. Toutes les données techniques et tous les logiciels fournis par NetApp en vertu du présent Accord sont à caractère commercial et ont été exclusivement développés à l'aide de fonds privés. Le gouvernement des États-Unis dispose d'une licence limitée irrévocable, non exclusive, non cessible, non transférable et mondiale. Cette licence lui permet d'utiliser uniquement les données relatives au contrat du gouvernement des États-Unis d'après lequel les données lui ont été fournies ou celles qui sont nécessaires à son exécution. Sauf dispositions contraires énoncées dans les présentes, l'utilisation, la divulgation, la reproduction, la modification, l'exécution, l'affichage des données sont interdits sans avoir obtenu le consentement écrit préalable de NetApp, Inc. Les droits de licences du Département de la Défense du gouvernement des États-Unis se limitent aux droits identifiés par la clause 252.227-7015(b) du DFARS (février 2014).

#### **Informations sur les marques commerciales**

NETAPP, le logo NETAPP et les marques citées sur le site<http://www.netapp.com/TM>sont des marques déposées ou des marques commerciales de NetApp, Inc. Les autres noms de marques et de produits sont des marques commerciales de leurs propriétaires respectifs.